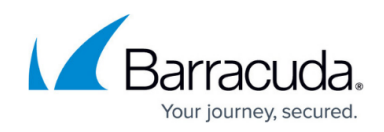

## **Adding Aggregator Roles and Access**

<https://campus.barracuda.com/doc/99615410/>

To add roles and access, perform the following steps.

1. At the MSP account page, click **Roles & Access**, as shown below.

| PRODUCTS & SERVICES<br><b>NOLES &amp; ACCESS</b><br>日だちかえた<br>BILLING<br>Fiter By MSP Portrer Name<br>Roles & Access List for Avocado Billing |   |                                                            |                   |              |
|----------------------------------------------------------------------------------------------------|---|------------------------------------------------------------|-------------------|--------------|
| Avocado Billing<br><b>MSP Accounts</b>                                                                                                    |   |                                                            |                   | $ADB$        |
| <b>6</b> Arocado Billing                                                                                                    |   | <b>LOOM 7</b>                                              | <b>BOLE</b>       | ACTURES      |
| 2 Canota Elydio Co                                                                                                    | ۵ | are determining can                                        | Aggregater Adrian | <b>SDT</b>   |
| 2. DendruMatium Co.                                                                                                    | ۰ | Informations                                               | Aggregater Adrian | <b>TELET</b> |
| 2. Exports Centel Co.                                                                                                    |   | heropepape 10 v<br>$10<\frac{1}{2}$ ( $\frac{1}{2}$ ) $24$ |                   | 12 of 2      |
| $10 \times 10 \times 10$ here perseque $10 -$<br>$1-4$ af $4$                                                                                 |   |                                                            |                   |              |

The Roles & Access List is displayed.

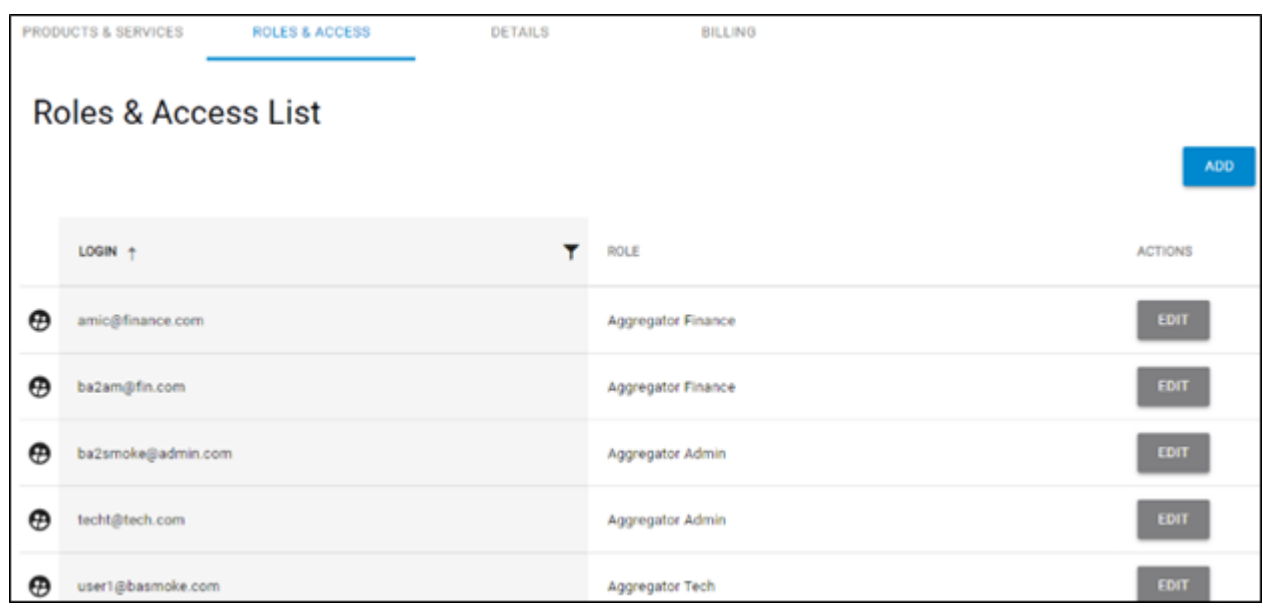

2. Click **Add**.

The Add Login wizard is displayed.

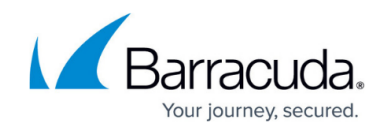

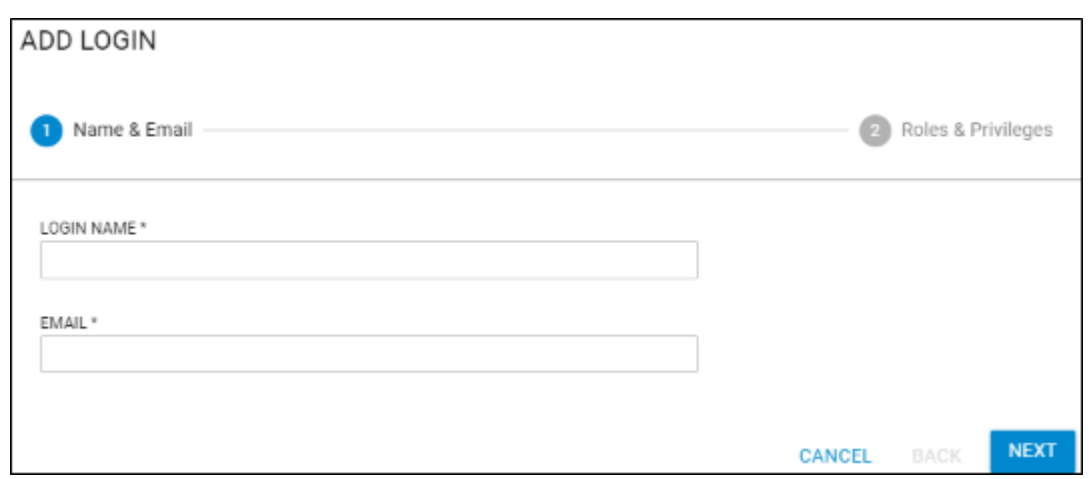

3. Type the login name and email of the new user and then click **Next**. The Roles and Privileges page is displayed. See [About Billing Aggregator Roles.](http://campus.barracuda.com/doc/99615317/)

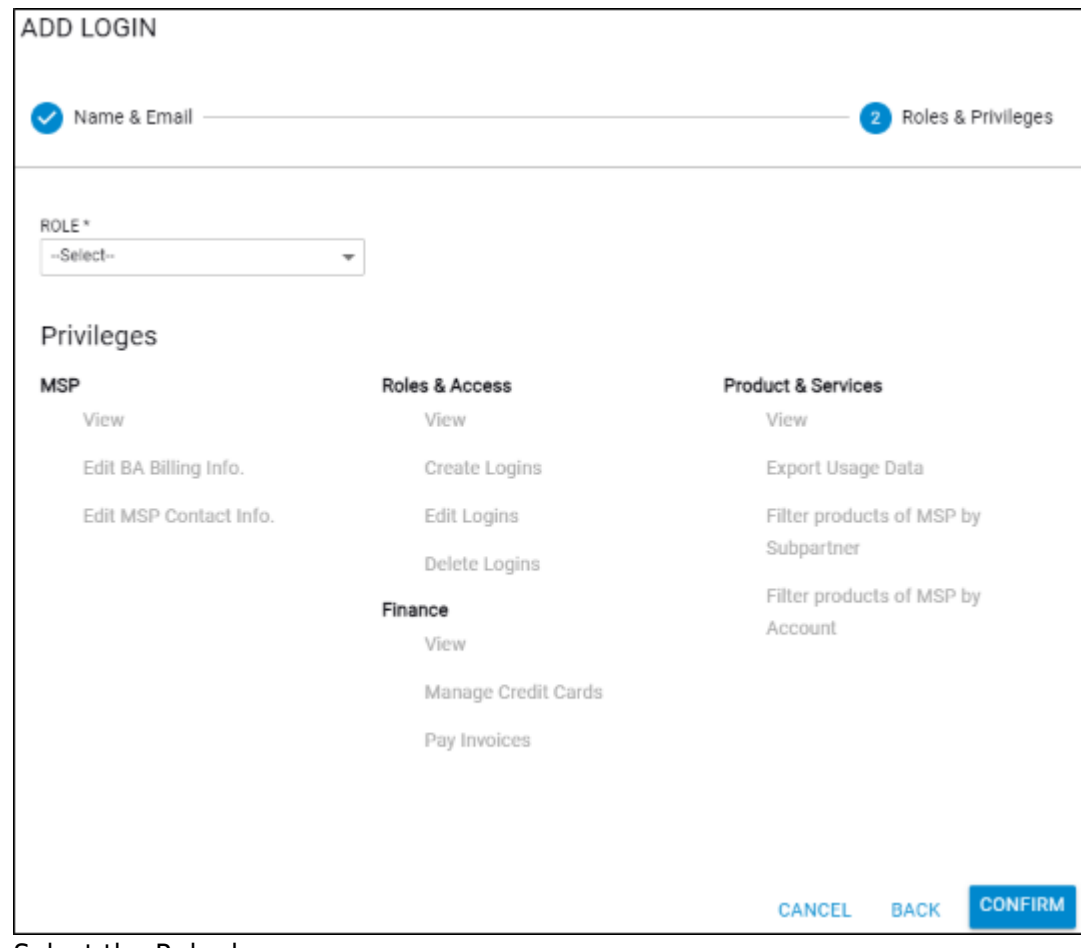

4. Select the Role down arrow. The Role options are displayed.

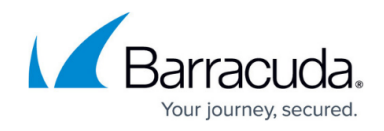

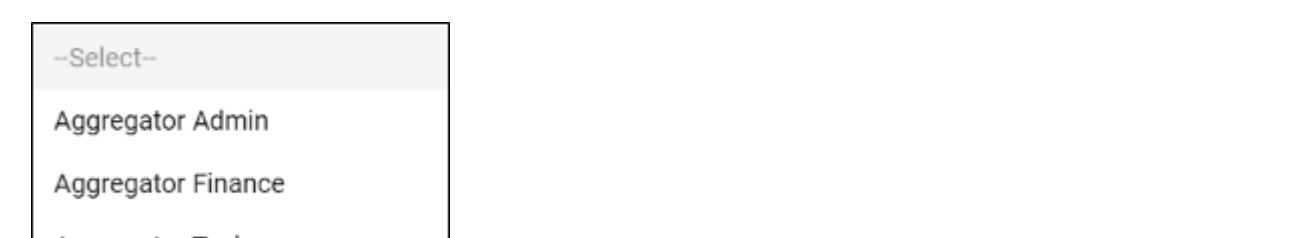

Aggregator Tech 5. Select a role from the Role drop-down list.

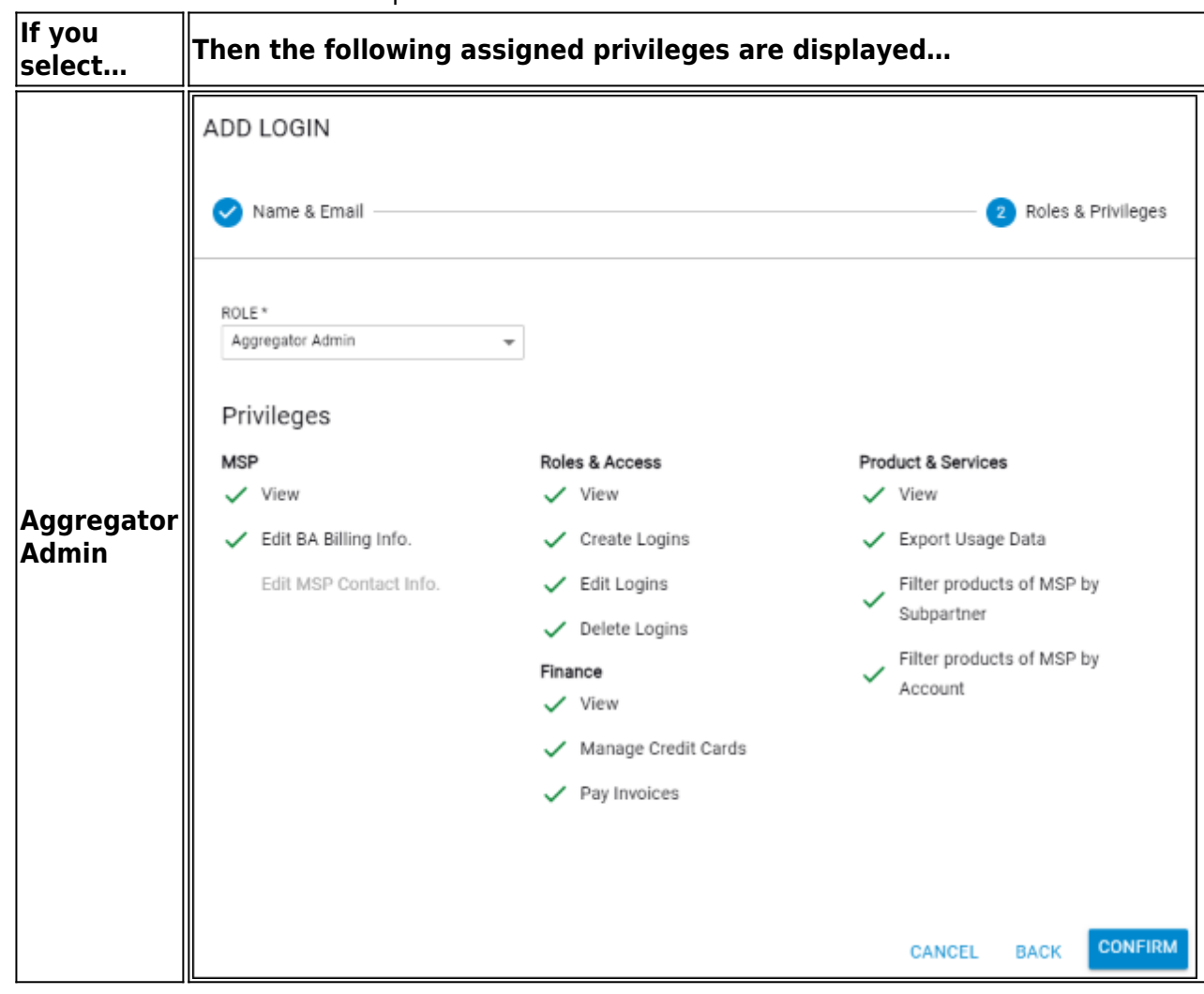

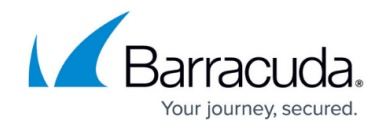

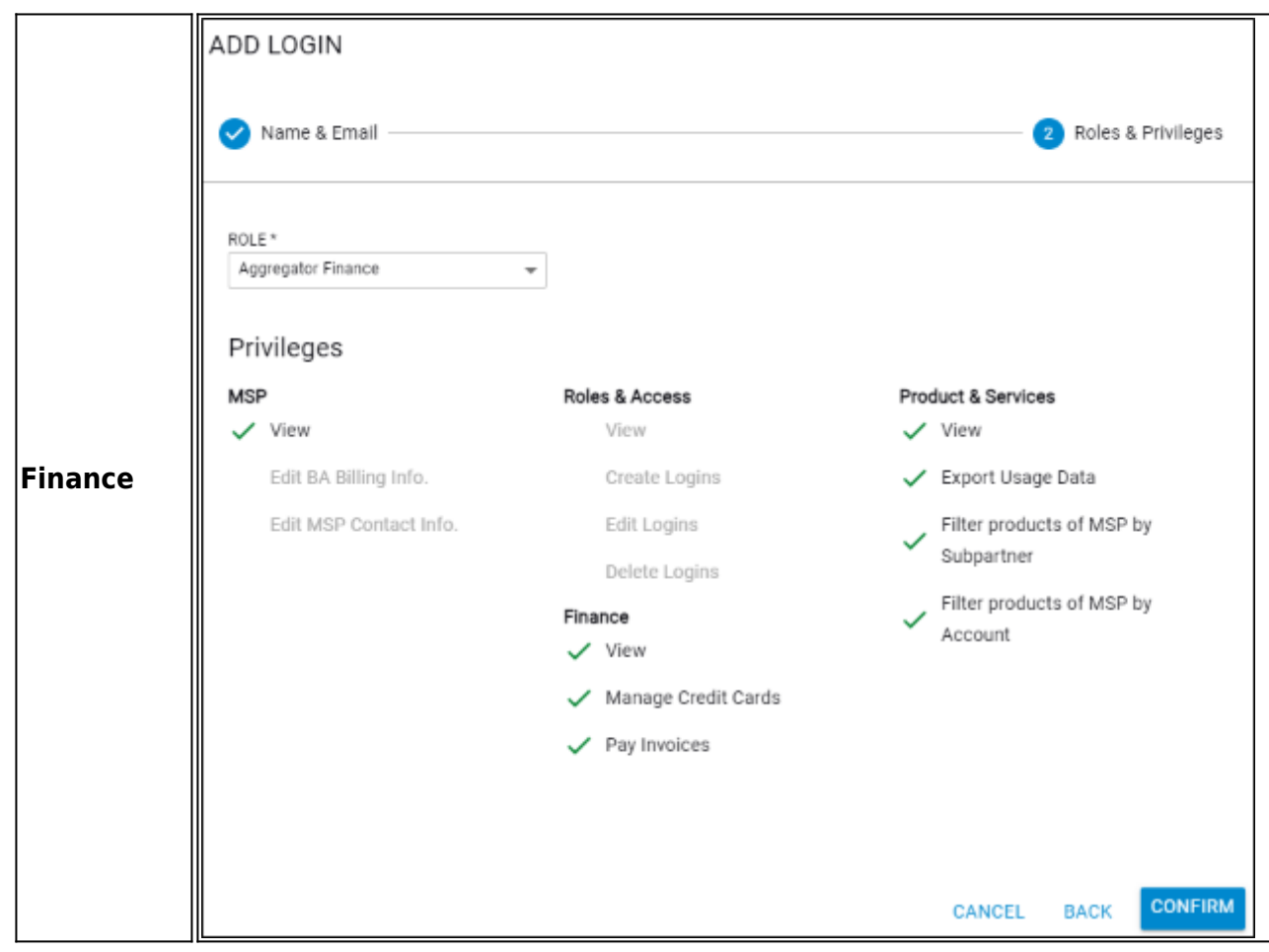

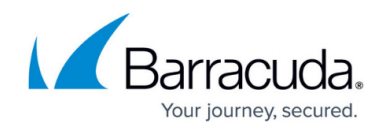

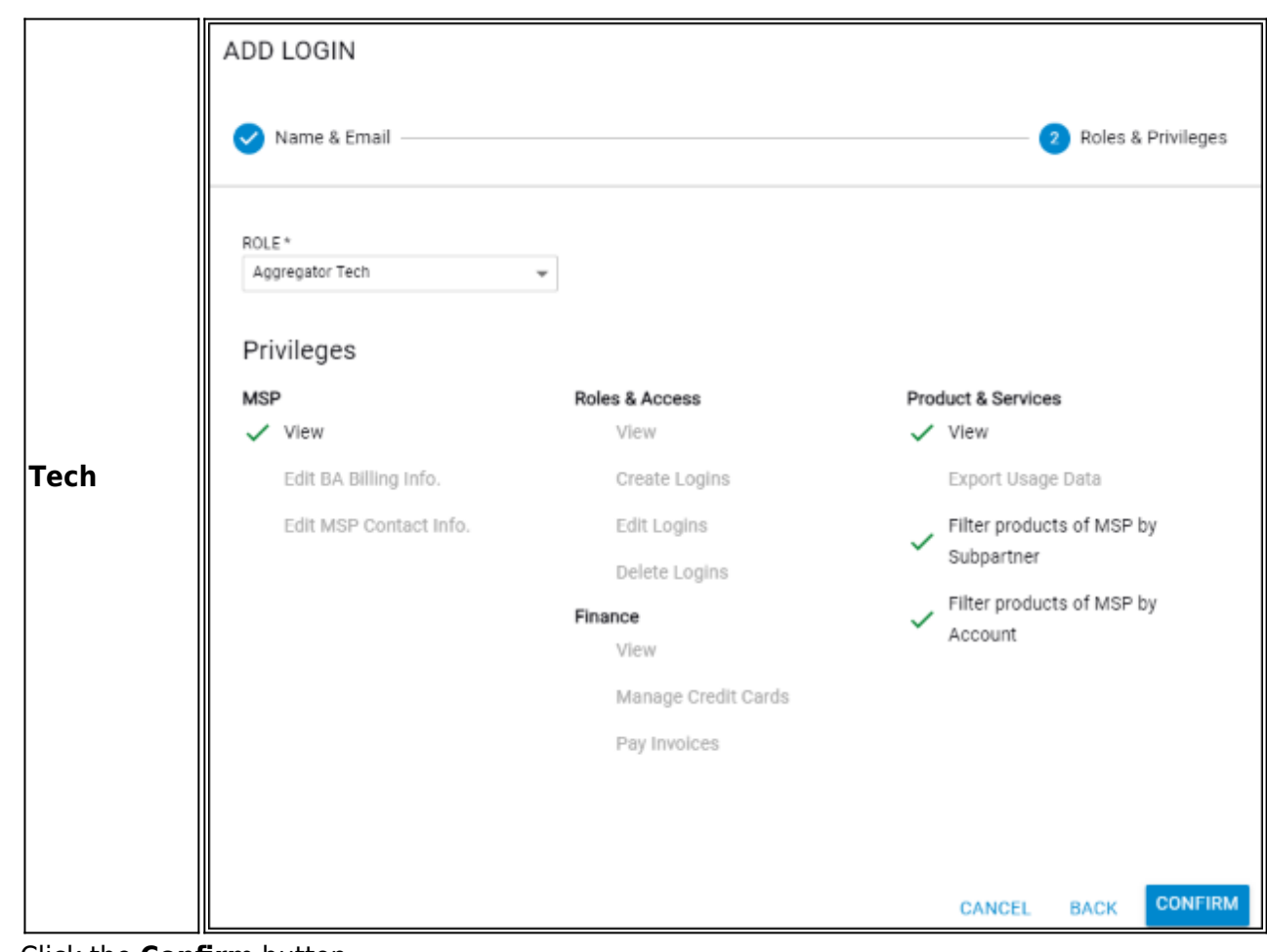

6. Click the **Confirm** button.

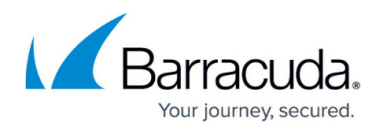

## **Figures**

- 1. campus roles.png
- 2. campus roles finance.png
- 3. campus add login wiz ba.png
- 4. campus add login wiz ba1.png
- 5. campus ba roles.png
- 6. campus add login wiz ba2.png
- 7. campus add login wiz ba3.png
- 8. campus add login wiz ba4.png

© Barracuda Networks Inc., 2024 The information contained within this document is confidential and proprietary to Barracuda Networks Inc. No portion of this document may be copied, distributed, publicized or used for other than internal documentary purposes without the written consent of an official representative of Barracuda Networks Inc. All specifications are subject to change without notice. Barracuda Networks Inc. assumes no responsibility for any inaccuracies in this document. Barracuda Networks Inc. reserves the right to change, modify, transfer, or otherwise revise this publication without notice.